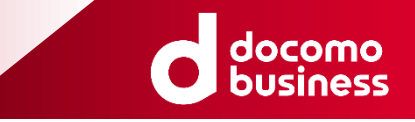

# Arcstar SmartPBX 着信応答履歴機能マニュアル (Android/iOS)

#### NTTコミュニケーションズ株式会社 2023年3月

© NTT Communications Corporation All Rights Reserved.

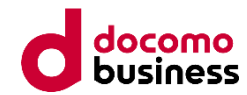

#### **■ 着信応答履歴機能強化について**

近年、リモートワークの普及に伴いオフィス内のみならず在宅/サテライトオフィス等でのSmartPBXの利用が増えてい ます。オフィス外でSmartPBXを利用する際に着信種別や代表着信の応答結果を把握したいというご要望に応えるため、 着信応答機能を強化する機能追加を行いました。

#### ◼ **本マニュアルについて**

本マニュアルは、Arcstar SmartPBXアプリ(Android/iOS)の着信履歴応答メッセージ機能に関するマニュアルです。 スマートフォン向けArcstar SmartPBXアプリの基本機能については、Smart PBXオフィシャルサイト 『マニュアル』ページの『Arcstar SmartPBX アプリ操作マニュアル』をご確認ください。

<Smart PBXオフィシャルサイト 『マニュアル』ページ>

<https://www.ntt.com/business/services/voice-video/voip/smartpbx/manual.html>

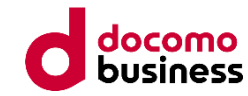

#### **■ 着信応答履歴機能 新機能**

着信応答履歴機能における新機能は以下のとおりです。

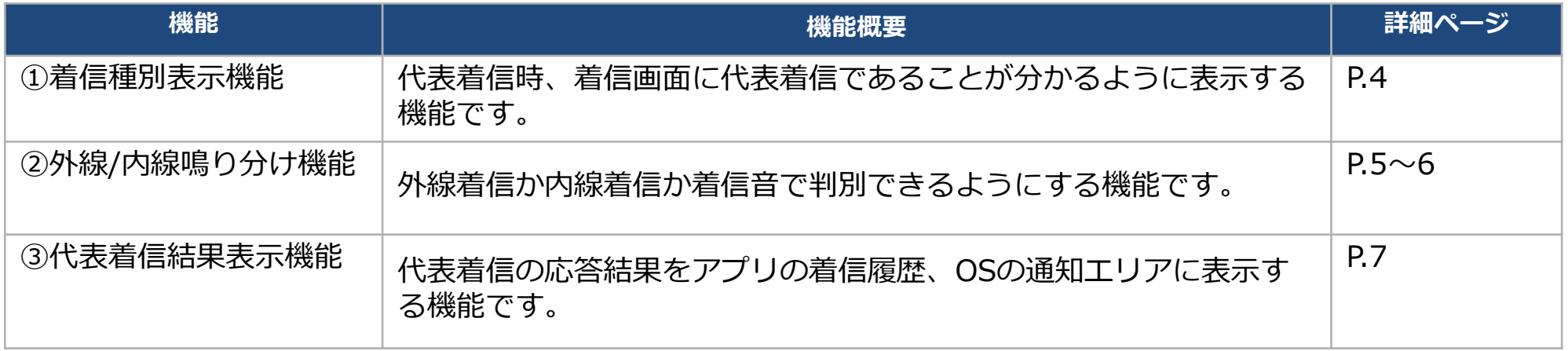

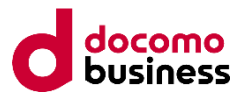

### **①着信種別表示機能(Android/iOS)**

代表着信時、着信画面に代表着信であることが分かるように表示します。代表着信の表示はアプリの状態が いずれの状態(待受け、Smart PBXアプリ操作時、他アプリ操作時等)においても表示されます。

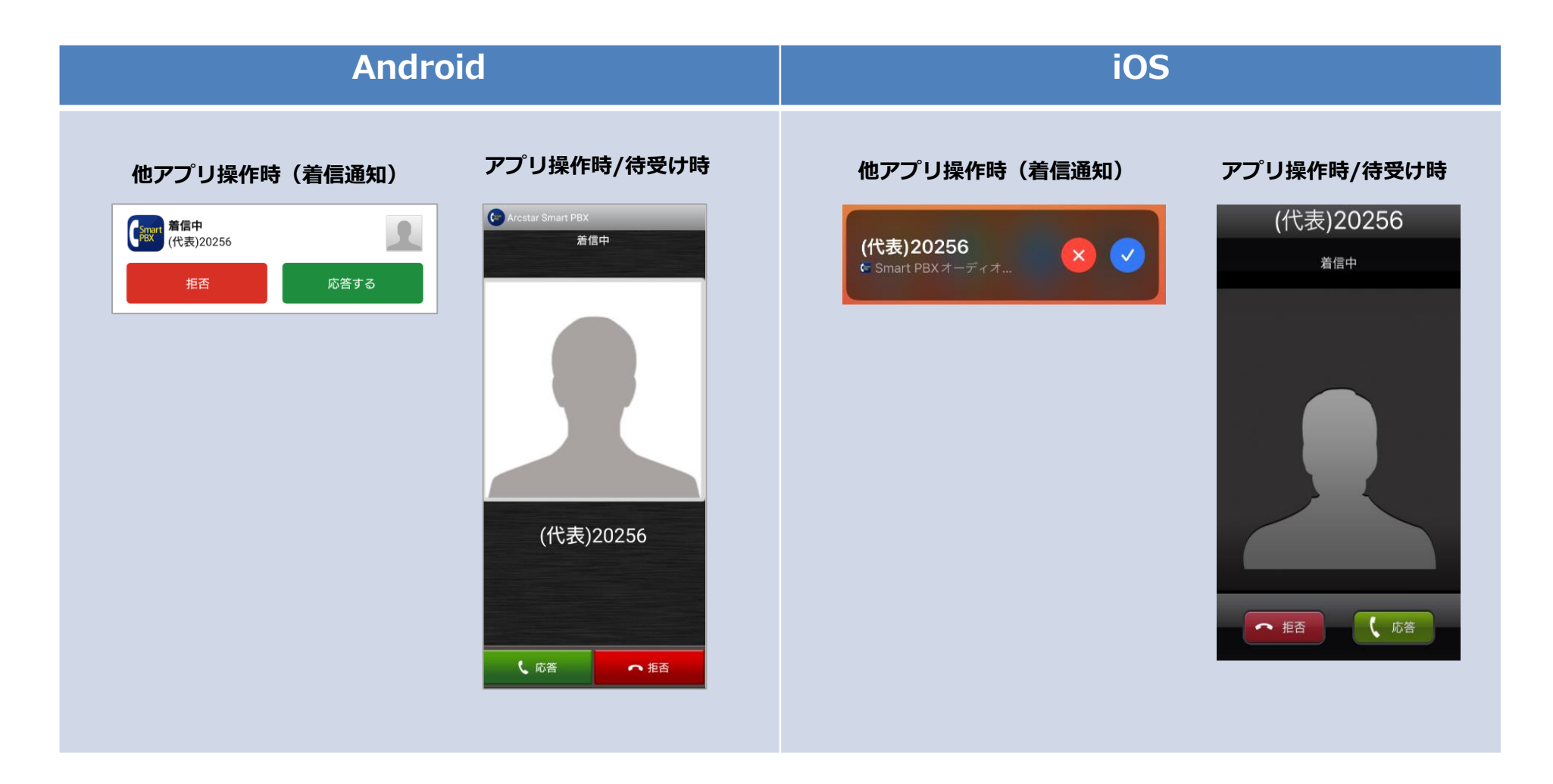

### **②外線/内線鳴り分け機能(Android)**

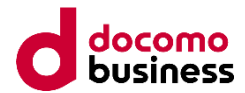

外線/内線でそれぞれの着信音を設定することで外線/内線の鳴り分けができます。

- ・[アプリの着信音設定]で外線と内線のそれぞれの着信音が設定可能です。
- ・鳴り分けで設定可能な項目は「端末の着信音から選択」「SDカードから選択」「携帯の着信音に合わせる」の3種類です。
- ・外線と内線で異なる着信音を設定することで、外線と内線の鳴り分けができます。
- ・着信音設定の詳細については、『Smart PBX アプリ操作マニュアル(Android)』をご確認ください。

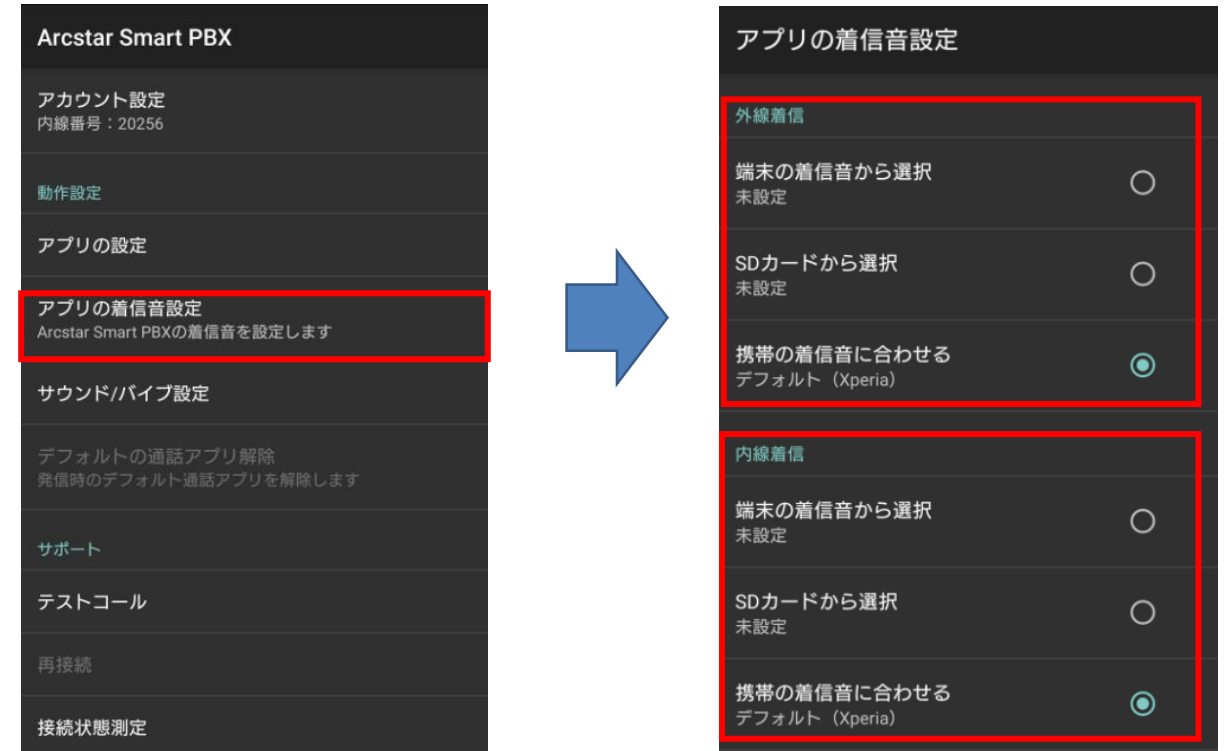

### **②外線/内線鳴り分け機能(iOS)**

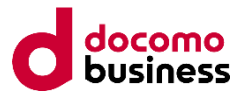

外線/内線でそれぞれの着信音を設定することで外線/内線の鳴り分けができます。

- ・[着信音設定]で外線と内線のそれぞれ着信音が設定可能です。
- ・外線/内線で設定可能な項目は、「iPhoneの着信音に合わせる」「通常の着信音」「ミュージックから選択」の3種類です。 外線と内線で異なる着信音を設定することで、外線と内線の鳴り分けができます。
- ※「iPhone電話アプリと連動」がONの場合、「ミュージックから選択」は着信音として選択できません。 「iPhone電話アプリと連動」がOFFの場合、「iPhoneの着信音に合わせる」は着信音として選択できません。
- 

・着信音設定の詳細については『Smart PBX アプリ操作マニュアル(iOS)』をご確認ください。

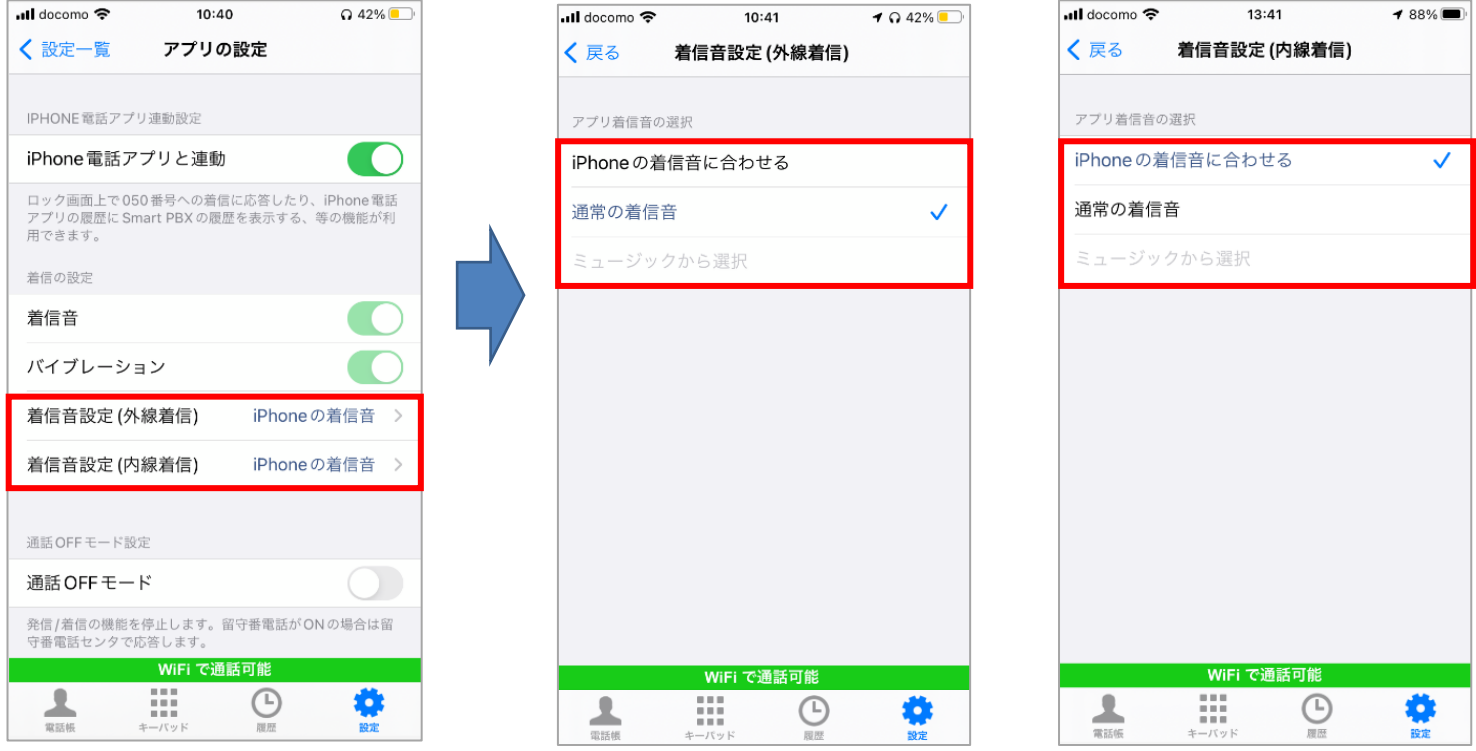

#### **③応答結果表示機能(Android/iOS)**

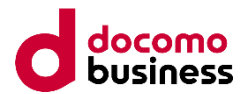

代表着信があった場合に、スマートフォンOSの通知エリアと着信履歴に代表電話を表す「代表」の文言を表示します。 また、代表着信に対する応答結果も併せて表示します。

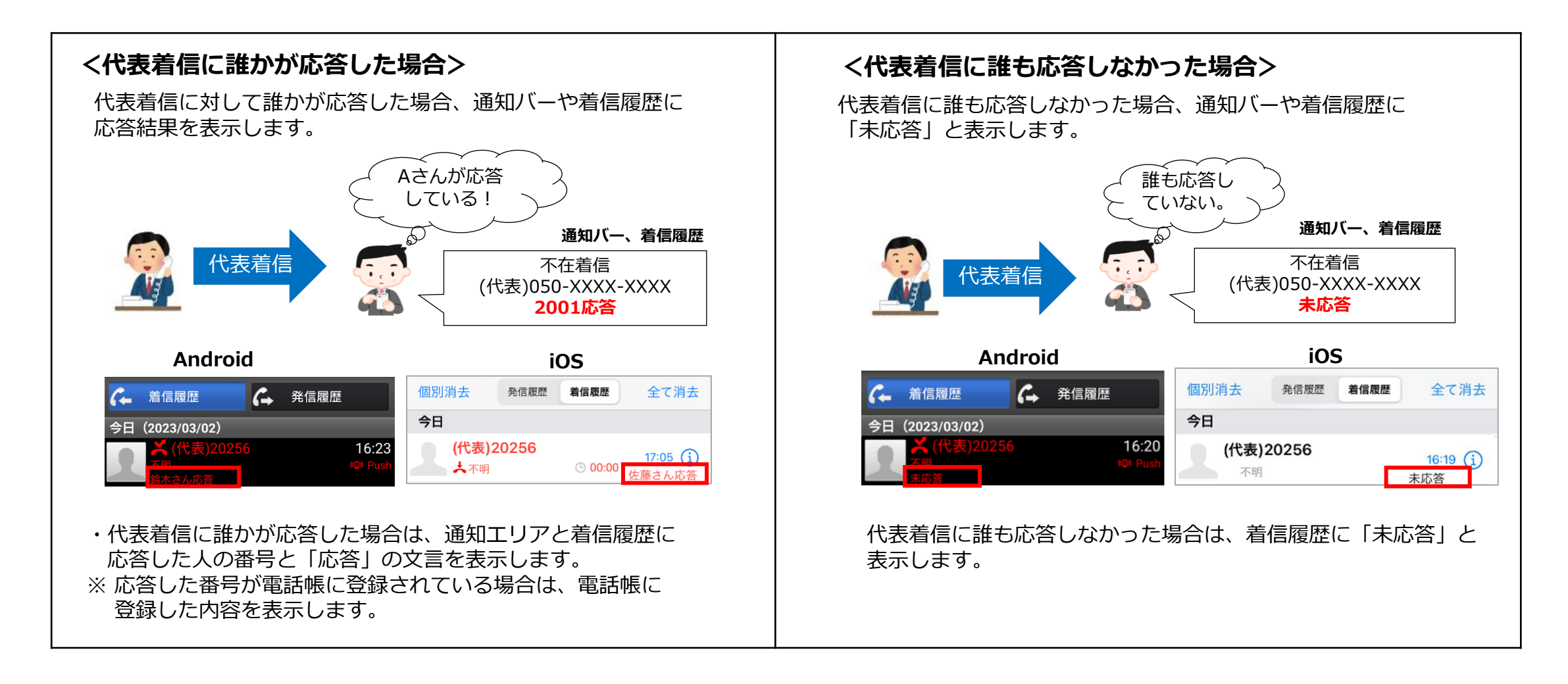

# **着信応答履歴機能 - よくあるご質問(FAQ)**

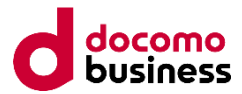

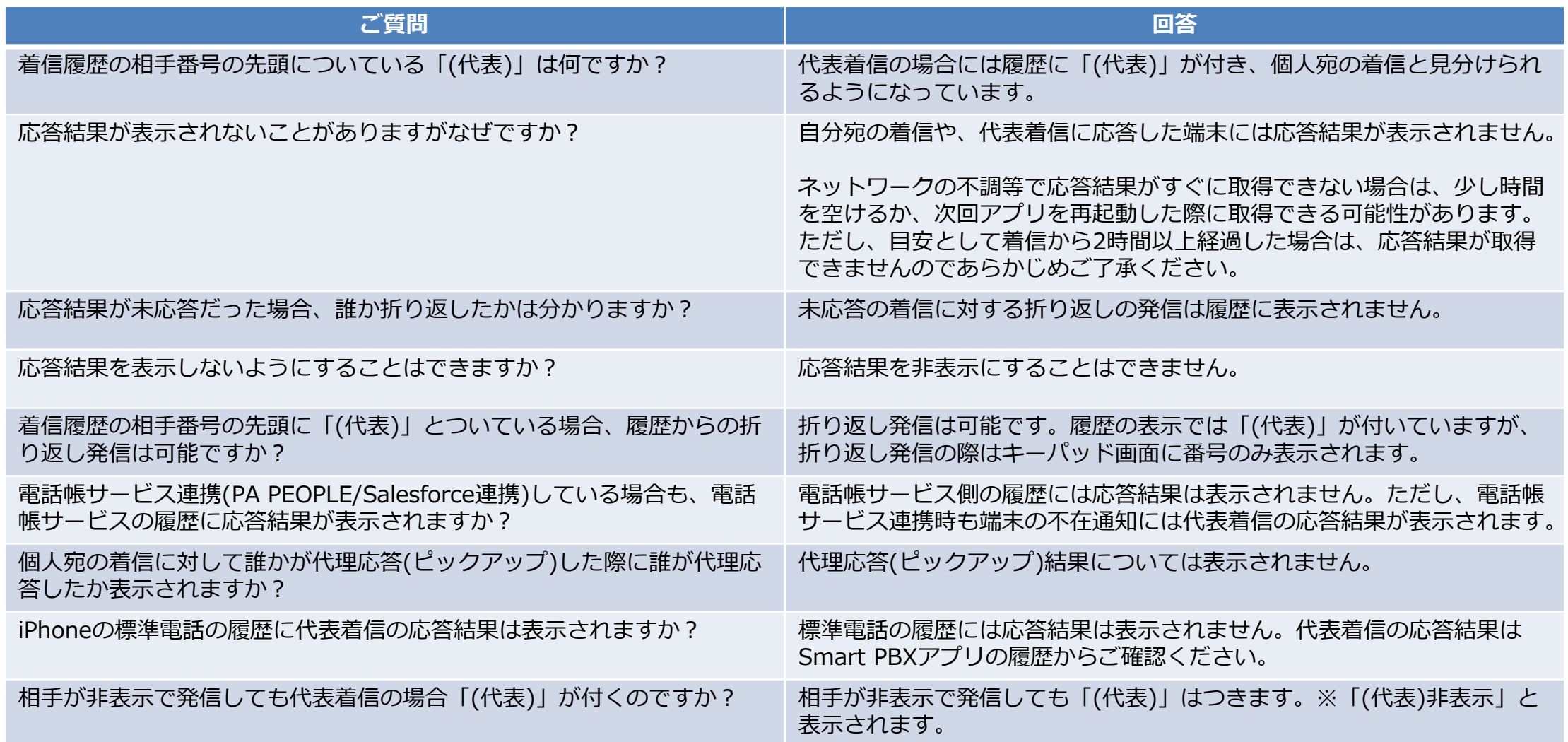

# **着信応答履歴機能 - よくあるご質問(FAQ)**

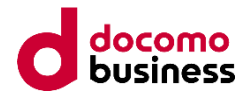

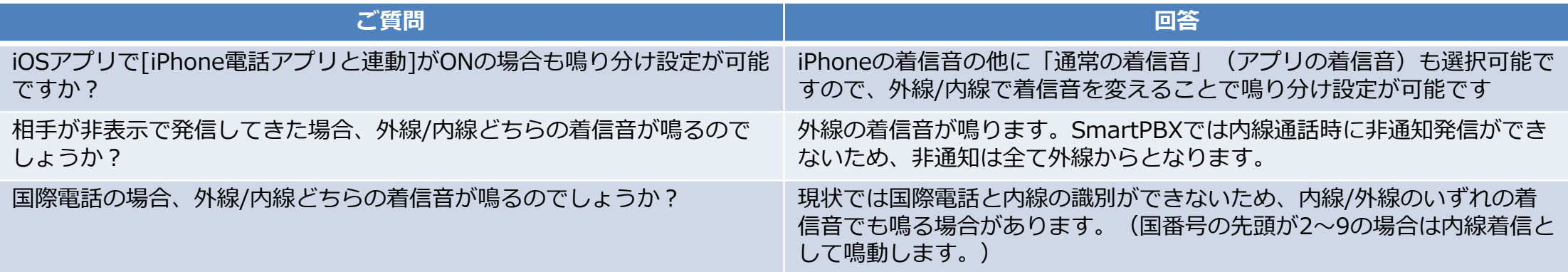